# **Prism|rbs Wyzed LMS for Learners**

## **Accessing Wyzed First Time**

#### *Option 1*

Have your manager set you up. Then follow the instructions below:

1. Select this link, [https://prismrbs.wyzed.com/,](https://prismrbs.wyzed.com/) or copy/paste it to your browser address bar.

*Note:* We recommend using Chrome for your browser.

2. The site will display, with a field for your **Email Address** and a **Password**.

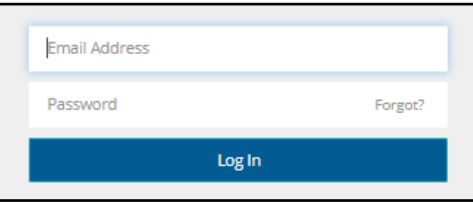

- 3. Select **Forgot?**, in the **Password** field
- 4. Enter your work email address and select, **Send me the Instructions**.

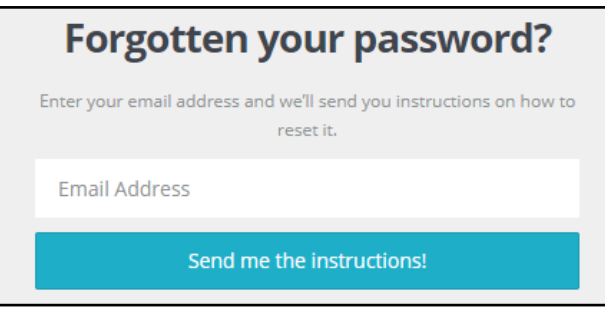

5. The following will display in the top right corner of the browser:

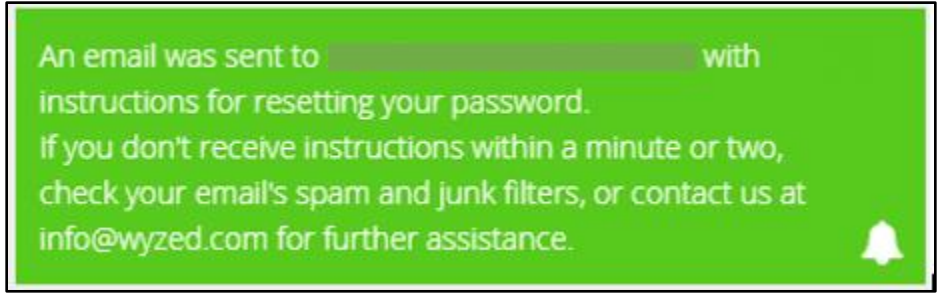

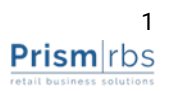

- 6. Once the email is received, use **Reset Your Password** button, in the email, and reset your password.
- 7. Once you are logged a similar screen to below will display.

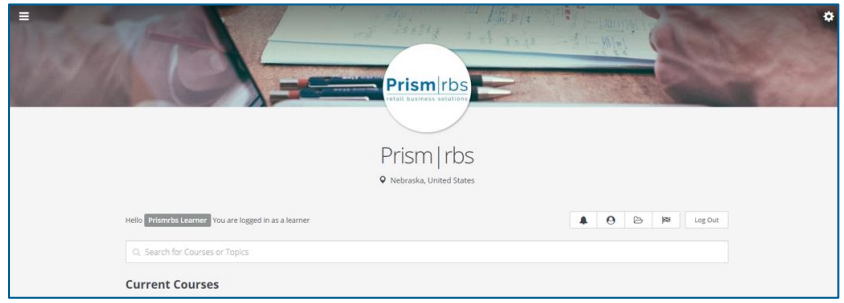

*Note: You will not be enrolled in any courses at this time.*

### *Option 2*

Set up your account by enrolling in **Instructor Led** or **Self-Paced Training**.

See, [Sign up for Instructor Led Training](#page-3-0) or, [Sign Up for Self-Paced Training.](#page-6-0)

# **Navigating**

1. Selecting the gear in the top right corner  $\ddot{\ddot{\mathbf{x}}}$  displays the below options.

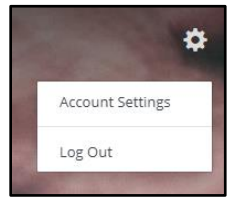

2. Selecting the **Menu** in the top left corner  $\blacksquare$  displays the below options.

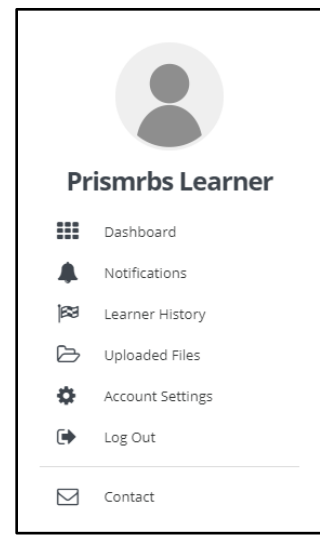

![](_page_1_Picture_12.jpeg)

3. Below the **Prism|rbs** logo and to the left, will show you logged in as a learner.

![](_page_2_Picture_1.jpeg)

4. To the right you will see 5 buttons:

![](_page_2_Picture_3.jpeg)

- 8. Once you are enrolled in courses you can use the below steps search the courses.
- 9. Use **Search for Course or Topics** to search for specific content.

![](_page_2_Picture_164.jpeg)

10. Select a course and the course content will display.

![](_page_2_Picture_165.jpeg)

- 11. Select the **Video/Content** from the list.
- 12. Once you select the section, the content will display. It may be just a video, or a document, video, and questions.
- 13. As you complete sections they will display a green check mark, and the next section will be labelled as Incomplete. You may view any self-paced content as many times as you like.

### **Complete Set up of your Account**

1. Select the gear in the top right corner  $\ddot{\bullet}$  then Account Settings.

![](_page_2_Picture_14.jpeg)

- 2. From the options on the left, select **Appearance**.
- 3. Change your **Profile Image** by either uploading and image or selecting one of those available.
- 4. From the options on the left, select **Privacy** and agree to the **Wyzed's Privacy Policy.**
- 5. Select **Dashboard**.

### <span id="page-3-0"></span>**Sign up for Self-Paced Training**

- 1. Access and log in to PrismRBS Service Desk, <https://nebook.atlassian.net/servicedesk/customer/portals>
- 2. Select Customer Support,

![](_page_3_Picture_3.jpeg)

3. Select the link to the Customer Portal,

![](_page_3_Figure_5.jpeg)

- 4. The Customer Portal will open in a new tab.
- 5. Scroll down and select one of the three options, based on what you want to do:

![](_page_3_Picture_8.jpeg)

- 6. To enroll in Self-Paced, select PrismCore or Ratex Self-Paced Training.
- 7. Scroll to the list of available sessions and select the session.

![](_page_3_Figure_11.jpeg)

8. If you are already logged in to prismrbs.wyzed.com you will be enrolled and see the session listed.

9. If you are not already logged in a page similar to below displays

![](_page_4_Picture_1.jpeg)

- 10. If you have log in credentials select **Log In**, below the **Sign Up** button.
- 11. If you do not have credentials, enter in your **First** and **Last Name**, **Email Address**, **Create Password**, agree to privacy policy, then select **Sign Up**.
- 12. You will be enrolled and see the session listed on your dashboard.

### **Sign up for Instructor Led Training**

- 1. Access and log in to PrismRBS Service Desk, <https://nebook.atlassian.net/servicedesk/customer/portals>
- 2. Select Customer Support,

#### **Customer Support**

![](_page_4_Picture_9.jpeg)

3. Select the link to the Customer Portal,

#### **Customer Portal** To access additional Tools and Information please visit our Customer Portal https://nebook.atlassian.net/wiki/spaces/CS/overview

- 4. The Customer Portal will open in a new tab.
- 5. Scroll down and select one of the three options, based on what you want to do:

![](_page_4_Picture_14.jpeg)

![](_page_4_Picture_16.jpeg)

- 6. To enroll in Instructor Led Training, select Training Calendar.
- 7. Scroll down and select a session from the calendar,

![](_page_5_Figure_2.jpeg)

8. A dialog box will display, select the link to see more information about the session,

![](_page_5_Figure_4.jpeg)

9. To enroll in the session, scroll to the bottom of the session page and select the date(s) for the session.

![](_page_5_Figure_6.jpeg)

- 10. If you are already logged in to prismrbs.wyzed.com you will be enrolled and see the session listed.
- 11. If you are not already logged in a page similar to below displays

![](_page_5_Picture_115.jpeg)

- 12. If you have log in credentials select **Log In**, below the **Sign Up** button.
- 13. If you do not have credentials, enter in your **First** and **Last Name**, **Email Address**, **Create Password**, agree to privacy policy, then select **Sign Up**.
- 14. You will be enrolled and see the session listed on your dashboard.

![](_page_5_Picture_13.jpeg)

### <span id="page-6-0"></span>**Accessing your Session**

#### *Self-Paced*

Once you have registered for self-paced training, the session will display in your courses. Completed courses will display, below Current Courses.

![](_page_6_Picture_3.jpeg)

Select a course from **Current Courses**, the content displays. Completed videos/sections have a green check mark. Not started/incomplete are flagged **Incomplete**.

![](_page_6_Picture_78.jpeg)

Some section/courses have documents that you may download to use with the video content.

![](_page_6_Picture_79.jpeg)

#### Some videos have questions to test your retention.

![](_page_6_Picture_9.jpeg)

![](_page_6_Picture_11.jpeg)

Once you complete a section, select **Mark Complete**, at the bottom of the page.

✔ Mark as Complete

**Note:** You must view the video and answer any questions before you can mark the section complete.

After completing the last section/requirement for the course, **Course Complete** dialog box displays. Select download certificate, if you want that document. The certificate downloads and opens as a PDF. Then select **Return to Dashboard**, **Visit Course**, or close the dialog box.

![](_page_7_Picture_4.jpeg)

If you do not download the certificate at this time you may download it later from **Learner** 

**History**. Select the top left menu  $\equiv$   $\binom{2}{3}$  then **Learner History**. Locate the course and select download icon under **Certificate** column.

![](_page_7_Picture_7.jpeg)

![](_page_7_Picture_101.jpeg)

![](_page_7_Picture_9.jpeg)

#### *Instructor Led*

Once you have registered for self-paced training, the session will display in your courses. Completed courses will display, below Current Courses.

![](_page_8_Picture_2.jpeg)

Select a course from **Current Courses**, the content displays. Completed videos/sections have a green check mark. Not started/incomplete are flagged **Incomplete**.

![](_page_8_Picture_73.jpeg)

Some section/courses have documents that you may download to use with the video content.

![](_page_8_Picture_74.jpeg)

Some videos have questions to test your retention.

![](_page_8_Picture_8.jpeg)

Once you complete a section, select **Mark Complete**, at the bottom of the page.

![](_page_9_Picture_0.jpeg)

**Note:** You must view the video and answer any questions before you can mark the section complete.

After completing the last section/requirement for the course, **Course Complete** dialog box displays. Select download certificate, if you want that document. The certificate downloads and opens as a PDF. Then select **Return to Dashboard**, **Visit Course**, or close the dialog box.

![](_page_9_Picture_3.jpeg)

If you do not download the certificate at this time you may download it later from **Learner** 

**History**. Select the top left menu  $\frac{1}{n}$  then **Learner History**. Locate the course and select download icon under **Certificate** column.

![](_page_9_Picture_74.jpeg)

![](_page_9_Picture_75.jpeg)

![](_page_9_Picture_8.jpeg)